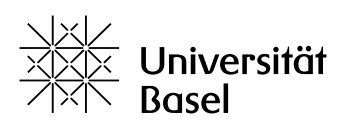

Vizerektorat **Lehre** 

# **Peer-Feedback mit ADAM (ILIAS) unterstützen** Leitfaden

Bildungstechnologien, 16.01.2023

Lizenz für dieses Dokument: Creative Commons Attribution–Non-Commercial–ShareAlike 4.0 International<https://creativecommons.org/licenses/by-nc-sa/4.0/>

## Inhalt

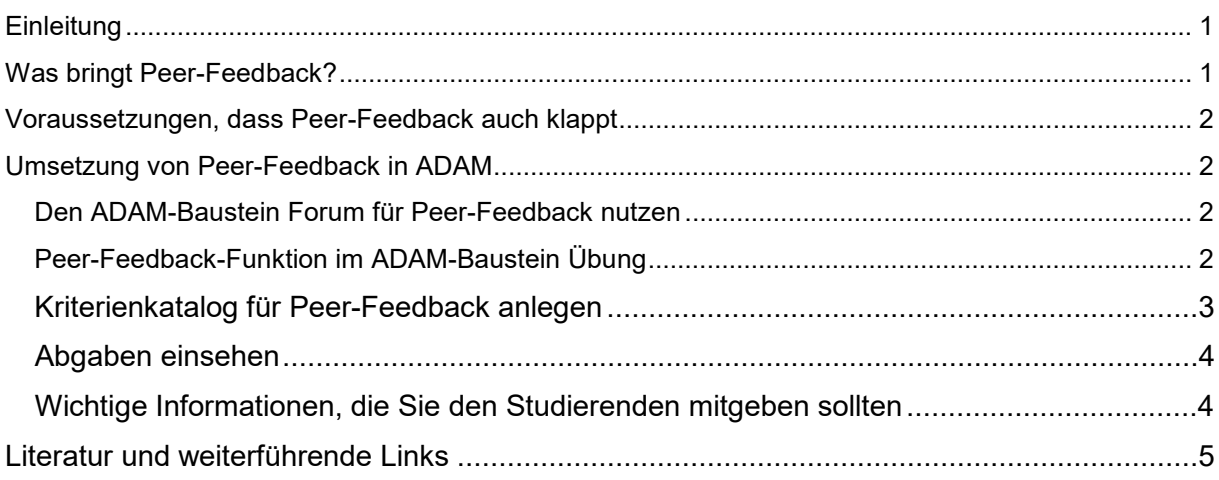

## <span id="page-0-0"></span>**Einleitung**

Unter Peer-Feedback im universitären Unterricht versteht man gezielte und konstruktive Rückmeldungen, die sich gleichrangige Studierende (=Peers) auf eine erbrachte Leistung geben mit dem Ziel, sich gegenseitig beim Lernen zu unterstützen. Diese studentischen Leistungen können sehr vielfältig sein, z. B. Referate, Poster, schriftliche Arbeiten, Drehbuch für ein Video, Planung eines Experimentes. Peer-Feedback ist ein reziproker Prozess, da die Studierenden Feedback auf ihre Arbeit erhalten und selber Feedback auf Leistungen anderer geben.

## <span id="page-0-1"></span>**Was bringt Peer-Feedback?**

Feedback zu erhalten ist generell wichtig für den Lernprozess (Hattie & Beywl 2014). Die Studierenden profitieren aber auch vom Feedback-Geben: Sie beurteilen zum einen die Arbeit von Peers und wenden dabei Kriterien an und begründen ihre Beurteilung. Zum anderen reflektieren sie auch ihre eigene Arbeit und Leistung. Die Fähigkeit, qualitatives Feedback zu formulieren aber auch mit verschiedenen Rückmeldungen umzugehen, sind wichtige Kompetenzen für Tätigkeiten innerhalb und ausserhalb der Akademie (David et al. 2014). Mit Peer-Feedback zu schriftlichen Arbeiten können insbesondere fortgeschrittenere Studierende auch mit dem gängigen Peer-Review-Verfahren in der Wissenschaft vertraut gemacht werden.

Peer-Feedback kann Sie als Dozierende zeitlich entlasten, indem mindestens ein Teil der Feedback-Arbeit von den Studierenden übernommen wird. Dafür ist aber einiges an Vorbereitung nötig.

## <span id="page-1-0"></span>**Voraussetzungen, dass Peer-Feedback auch klappt**

Damit Peer-Feedback sowohl organisatorisch klappt als auch für die Studierenden lernfördernd ist, muss der Einsatz gut geplant sein. Erklären Sie als Dozierende den Studierenden die Methode und weshalb Sie diese in Ihrer Lehrveranstaltung einsetzen. Wenn Sie zusammen mit den Studierenden für die Beurteilung der zu erbringenden Leistung zu Beginn einen Kriterienkatalog erarbeiten, unterstützt dies nicht nur das Geben von Peer-Feeback sondern auch das Erstellen der Leistung. Legen Sie auch fest, in welcher Form und in welchem Umfang Feedback gegeben wird, wie die Zuteilung erfolgt und ob der Feedback-Prozess anonym ist oder nicht.

## <span id="page-1-1"></span>**Umsetzung von Peer-Feedback in ADAM**

#### <span id="page-1-2"></span>**Den ADAM-Baustein Forum für Peer-Feedback nutzen**

Mit dem Baustein **Forum** kann sehr niederschwellig, aber auch sehr transparent Peer-Feedback gegeben werden. Kurze Texte können als **Beiträge** in einem neuen **Thema** geschrieben werden. Das Peer-Feedback kann als **Antwort** erfolgen. Soll zu umfangreicheren studentischen Arbeiten (Texte, Bilder etc.) Peer-Feedback gegeben werden, kann die Arbeit als Datei an einen **Beitrag** im Forum angehängt werden. Wer dazu Peer-Feedback geben soll, lädt sich die Datei aus dem Forum runter. Das Feedback kann dann, je nach Umfang und Instruktion, als **Antwort** direkt im Forum geschrieben werden oder, falls das Peer-Feedback umfangreicher ist, auch als Datei einer Antwort angehängt werden.

Wenn Sie als Dozierende Peer-Feedback mit Hilfe eines Forums organisieren möchten, müssen Sie vorher mit den Studierenden klären, wer wem wie und bis wann Peer-Feedback geben muss. Dies könnten Sie in einem ersten Thema im Forum festhalten. Diese organisatorischen Prozesse werden vom Baustein Forum nicht unterstützt. Zudem ist zu beachten, dass alle Kursmitglieder alle Beiträge sehen können und nichts anonymisiert werden kann. Mehr Informationen zum didaktischen Einsatz von Foren in der Lehre finden Sie im gleichnamigen Leitfaden auf ADAM, der [in der Unibas-Hilfe](https://adam.unibas.ch/goto_adam_fold_1424029.html) abgelegt ist.

Wenn Sie Peer-Feedback anonymisiert durchführen und die Organisation des Prozesses auf ADAM abbilden möchten, können Sie die Peer-Feedback-Funktion im ADAM-Baustein **Übung** nutzen, die im nächsten Abschnitt beschrieben wird.

#### <span id="page-1-3"></span>**Peer-Feedback-Funktion im ADAM-Baustein Übung**

Im Baustein **Übung** können **Kursadministratoren** und **Kurstutoren** eine **Übungseinheit** so anlegen, dass auch gleich ein Peer-Feedback-Prozess damit verknüpft ist. Dabei werden die verschiedenen organisatorischen Prozesse wie Abgabetermine und Einteilung der Peers unterstützt. Zudem kann ein Kriterienkatalog erstellt werden, der das Feedback einheitlich strukturiert. Dies erfordert einen klaren Plan bzgl. Aufgaben, Terminen und Einteilung der Studierenden.

Peer-Feedback kann beim Erstellen oder auch später in den Einstellungen von Übungseinheiten mit **Abgabetyp Datei**, **Text** und **Portfolio** ausgewählt werden, nicht aber bei **Datei als Team einreichen**  und **Team-Wiki**.

- 1. Legen Sie mit **neues Objekt hinzufügen** eine neue **Übung** an.
- 2. Wählen Sie im Reiter **Übungseinheiten Bearbeiten .**
- 3. Im Dropdown-Menü können Sie nun wählen, welches Format die Abgabe der Studierenden in dieser Übungseinheit haben soll. Wenn Sie Peer-Feedback nutzen möchten, müssen Sie entweder **Datei**, **Text** oder **Portfolio** wählen. Klicken Sie dann **Übungseinheit hinzufügen**.
- 4. Es wird eine **Neue Übungseinheit** erstellt, der Sie nun einen **Titel** geben müssen, die Arbeitsanweisung formulieren sowie weitere Angaben machen können. Wenn Sie Peer-Feedback durchführen möchten, müssen Sie für die Übungseinheit ein **Festes Datum** als

**Abgabetermin** definieren. Nach diesem Termin können die Studierenden erst ihr Feedback eingeben.

- 5. Im Abschnitt **Nach der Abgabe** aktivieren Sie die entsprechende Checkbox, wenn Sie ein **Peer-Feedback** durchführen möchten.
- 6. **Speichern** Sie Ihre Angaben.

Die Details zum Peer-Feedback geben Sie danach im Reiter Peer-Feedback der entsprechenden Übungseinheit ein:

- 1. Öffnen Sie in der Bearbeitungsansicht einer Übungseinheit den Reiter **Peer-Feedback**.
- 2. Definieren Sie die **Geforderte Anzahl von Feedbacks**, die von den Studierenden abgegeben werden müssen, damit die Übungseinheit bestanden ist. **Die Zuteilung erfolgt zufällig durch das System.**
- 3. Definieren Sie unter **Anzeige der erhaltenen Bewertungen**, wann die Studierenden das Feedback ihrer Peers einsehen können.
- 4. Definieren Sie, falls gewünscht, bis wann das Feedback eingegeben werden muss. Wenn hier ein Termin festgehalten ist, kann das Peer-Feedback bis zu diesem Zeitpunkt noch geändert werden. Es wird erst nach diesem Termin dem Peer angezeigt.
- 5. Wählen Sie **Personalisiertes Peer-Feedback**, falls die feedbackgebenden Peers mit vollem Namen angezeigt werden sollen. In der Standardeinstellung ist das Feedback anonymisiert.
- 6. Aktivieren Sie, falls gewünscht, eine Benachrichtigung, um die Studierenden an ihr noch nicht erteiltes Feedback zu erinnern.
- 7. Unter **Kriterienkatalog** wählen Sie die Kriterien aus, nach denen das Feedback von den Studierenden strukturiert werden soll. Wenn Sie **Kein Katalog** anwählen, können Sie wählen, welches Format das Feedback haben soll: **Texteingabe**, **Bewertung** (in Form von bis zu 5 Sternen) und/oder ein **Datei-Upload**.
- 8. Für einheitliche und differenziertere Kriterien erstellen Sie einen Kriterienkatalog mit **Katalog hinzufügen.** Dieser Katalog wird innerhalb der Übung erstellt und kann dem Peer-Feedback aller Übungseinheiten zugewiesen werden. Sie finden den Reiter **Kriterienkataloge** in den Einstellungen der Übung. Dort können Sie die Kriterienkataloge auch bearbeiten oder einen neuen Kriterienkatalog erstellen. Sobald in einer Übung ein oder mehrere Kriterienkataloge angelegt sind, haben Sie im Reiter **Peer-Feedback** der Übungseinheit die Möglichkeit, einen dieser Kataloge unter **Kriterienkataloge** auszuwählen.

#### <span id="page-2-0"></span>**Kriterienkatalog für Peer-Feedback anlegen**

- 1. Klicken Sie in der **Übung** im Reiter **Einstellungen** auf den Unterreiter **Kriterienkatalog.**
- 2. Klicken Sie auf die Schaltfläche **Katalog hinzufügen**.
- 3. Tragen Sie in das Texteingabefeld den **Titel** für den Katalog ein und klicken Sie auf Erstellen.
- 4. ADAM speichert die Eingaben und listet den Katalog im Unterreiter **Kriterienkataloge** auf.
- 5. Um Kriterien zu definieren, klicken Sie neben dem gewünschten Katalog in der Spalte Aktionen auf **Kriterien bearbeiten**.
- 6. Wählen Sie aus dem Auswahlmenü den gewünschten Kriterientyp aus und klicken auf Kriterium hinzufügen. Folgende Typen stehen zur Verfügung und können innerhalb eines Kriterienkataloges beliebig oft verwendet werden.
	- o **Erfüllt Ja/Nein**: Hier müssen die Studierenden angeben, ob ein Kriterium erfüllt oder nicht erfüllt ist.
- o **5-Sterne-Bewertung**: Hier geben die Studierenden eine Bewertung auf einer Skala von 1 bis 5 in Form von Sternen an. Sie definieren dazu in einem Text, was genau bewertet werden soll und welche Bedeutung 1 bis 5 hat.
- o **Text**: Die Studierenden geben einen Freitext als Feedback ein.
- o **Datei-Upload**: Die Studierenden laden eine Datei mit dem Feedback hoch, welche der anderen Person zur Verfügung gestellt wird.
- 7. Tragen Sie in das Texteingabefeld den Titel des Kriteriums ein. Hinterlegen Sie in der Beschreibung nähere Anweisungen zur Abgabe und Gestaltung des Feedbacks. Sie können die Checkbox **Erforderliche Angabe** aktivieren, damit das Kriterium im Feedback ausgefüllt werden muss. Bei dem Kriterium **Text** können Sie zudem die Mindestlänge des Feedbacks festlegen.
- 8. Wiederholen Sie Schritte 6 und 7 nach Bedarf.
- 9. Wenn Sie alle Kriterien definiert haben, klicken Sie auf **Erstellen**.

#### <span id="page-3-0"></span>**Abgaben einsehen**

Um als **Kursadministrator** oder **Kurstutor** die studentischen Arbeiten (z. B. Text oder Datei) und die Peer-Feedbacks einzusehen, klicken Sie in der **Übung** auf den Reiter **Abgaben und Noten**. Mit Hilfe der Unterreiter können Sie auswählen, ob Sie sich die Abgaben und Feedbacks **Je Übungseinheit** oder **Je Teilnehmer** anzeigen lassen möchten. Mit Klick auf die Schaltfläche **Aktionen** erhalten Sie die Auswahl, sich die Abgaben und Peer-Feedbacks herunterzuladen bzw. diese anzuzeigen, oder den Studierenden eine Rückmeldung per Mail, Datei oder Text zukommen zu lassen.

Wenn Sie in ADAM auch Bewertungen/Noten eingeben und an die Studierenden übermitteln, bedenken Sie bitte, dass **aus ADAM keine Daten an das SLCM (Student Live Cyle Management) geliefert werden und dass Sie allfällige finale Bewertungen zwingend im SLCM vornehmen müssen.**

#### <span id="page-3-1"></span>**Wichtige Informationen, die Sie den Studierenden mitgeben sollten**

- Bis zum Abgabetermin der Übungseinheit können die Studierenden ihren abgegebenen Text ändern bzw. abgegebene Dateien ersetzen.
- Peer-Feedback einzugeben ist erst nach dem Abgabetermin der Übungseinheit möglich.
- Teilen Sie den Studierenden mit,
	- o wann Sie die erhaltenen Feedbacks sehen (nach Abgabe einer oder aller Bewertungen oder nach Ablauf der Deadline für das Feedback).
	- o dass die Zuteilung der Peers für das Feedback zufällig durch das System vorgenommen wird.
	- o ob das Feedback anonym erfolgt oder nicht.
- Hilfe betreffend Abgabe von Übungseinheiten bzw. Peer-Feedback erhalten die Studierenden auch in der ILIAS-Online-Hilfe, wenn sie auf ADAM in der entsprechenden Übungseinheit auf das ? im mintfarbenen Header klicken.
- Für die Studierenden befinden sich alle aktiven Schaltflächen zur Abgabe (Übungseinheit und Peer-Feedback) als auch Anzeige (eigene Abgabe der Übungseinheit und erhaltenes Feedback) im Abschnitt **Ihre Einreichung** der entsprechenden Übungseinheit.

<span id="page-3-2"></span>Vielleicht spielen Sie den Peer-Feedback-Prozess auf ADAM mit den Studierenden zuerst mit einer Probeübungseinheit durch, bevor es ernst wird.

## **Literatur und weiterführende Links**

Hattie, John & Beywl, Wolfgang (2014). Lernen sichtbar machen: überarbeitete deutschsprachige Ausgabe von «Visible learning» (2. Aufl.). Baltmannsweiler: Schneider-Verl. Hohengehren.

Nicol David, Thomson Avril & Breslin Caroline (2014) Rethinking feedback practices in higher education: a peer review perspective, Assessment & Evaluation in Higher Education, 39:1, 102- 122, DOI: [10.1080/02602938.2013.795518\)](https://doi.org/10.1080/02602938.2013.795518)

<https://static.uni-graz.at/fileadmin/digitales-lehren-und-lernen/Dokumente/Peer-Feedback.pdf>